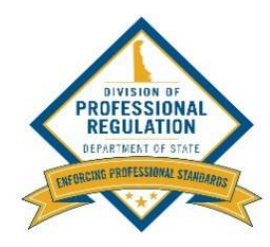

#### **REAL ESTATE LICENSE TRANSFER REQUEST**

- 1. **Go** to **[https://delpros.delaware.gov/OH\\_HomePage](https://delpros.delaware.gov/OH_HomePage)**.
- 2. **Click** GO on the *Apply/Manage a License and Service Requests* tile.

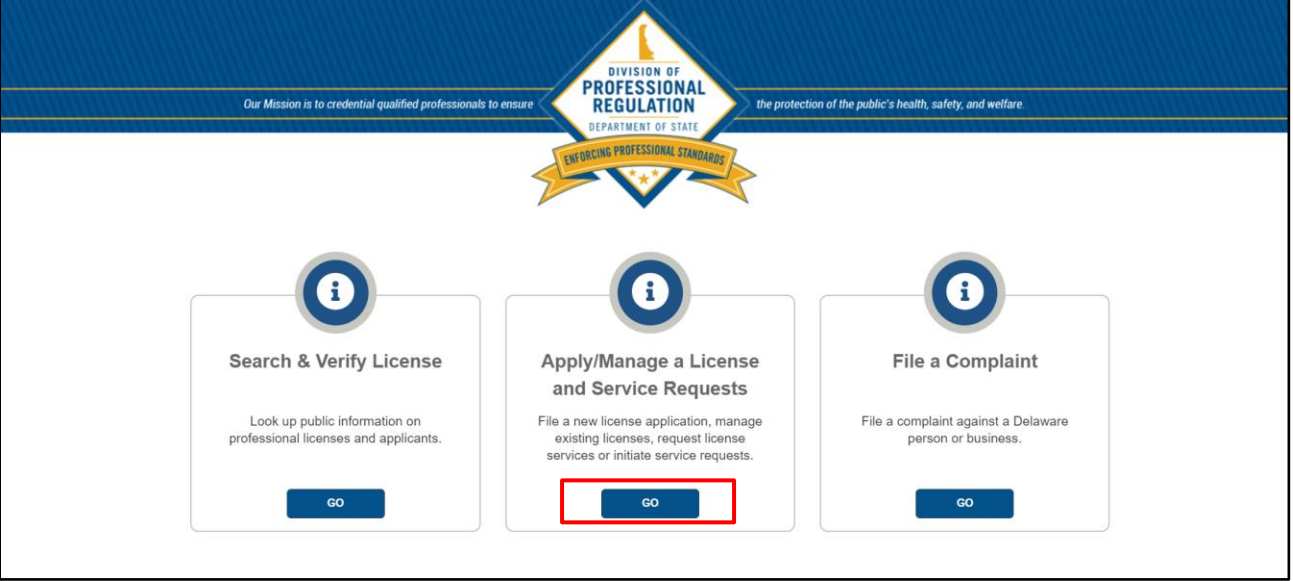

3. **Log in** with your email/username and password or **click** Register to create your user account for your existing real estate license.

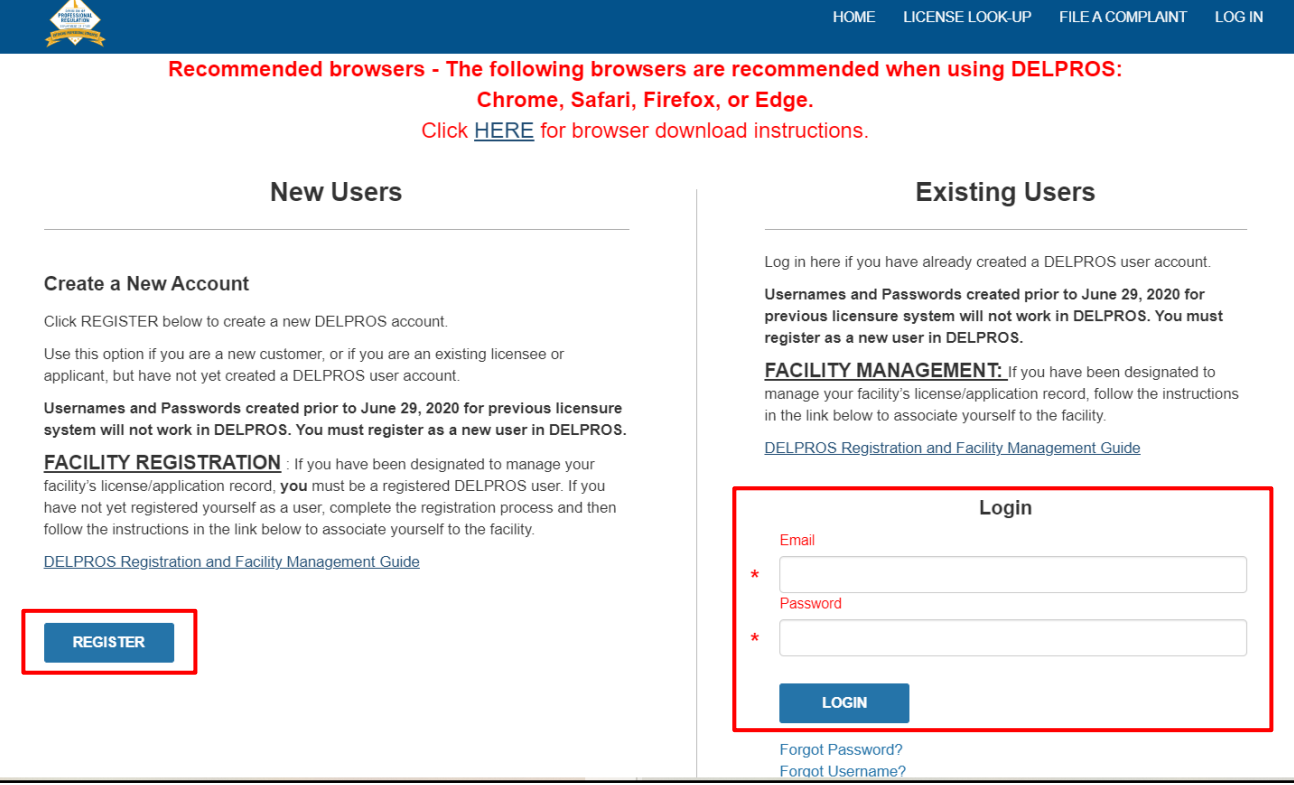

#### 4. **Click** SERVICE REQUEST in the blue banner at the top of your screen.

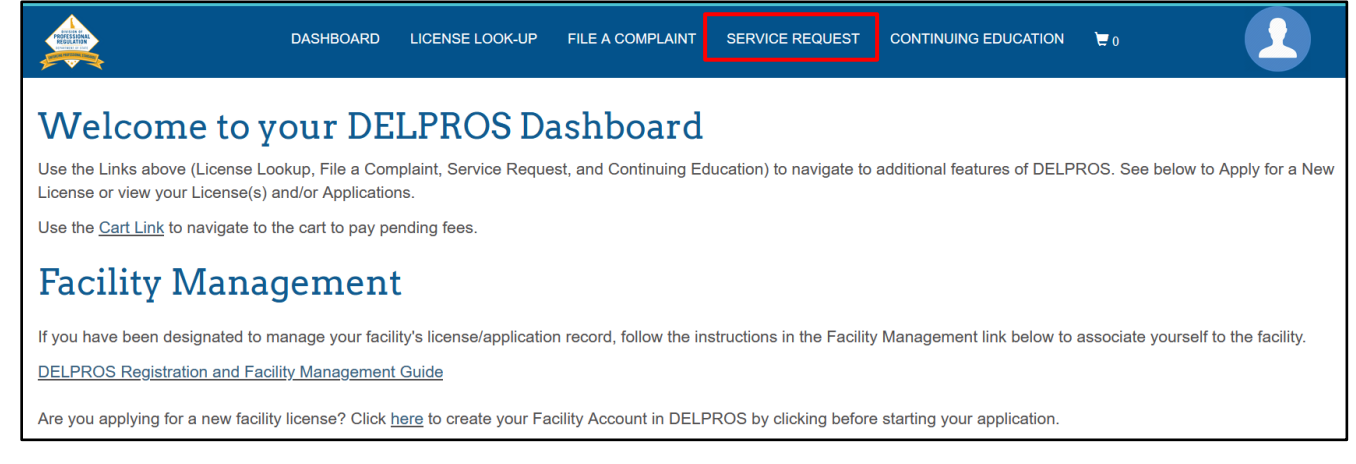

#### 5. **Click** Apply for a New Service Request.

# Welcome to your Service Request Dashboard

RECOMMENDED BROWSERS - The following browsers are recommended when using DELPROS: Chrome, Safari, Firefox, or Edge. **Click HERE for browser download instructions.** 

+ APPLY FOR A NEW SERVICE REQUEST

### **Service Request**

You must provide all of the information that is requested in each section of the Service Request. Once the Service Request is complete and submitted, the appropriate Board will review your Request. You will be contacted by email when the Request is complete. \*Note: You cannot save your request and return to it at another time.

Use the Cart Link above to navigate to the cart to pay pending fees.

All Service Requests you have submitted are listed below.

#### 6. **Select** YES to the below question.

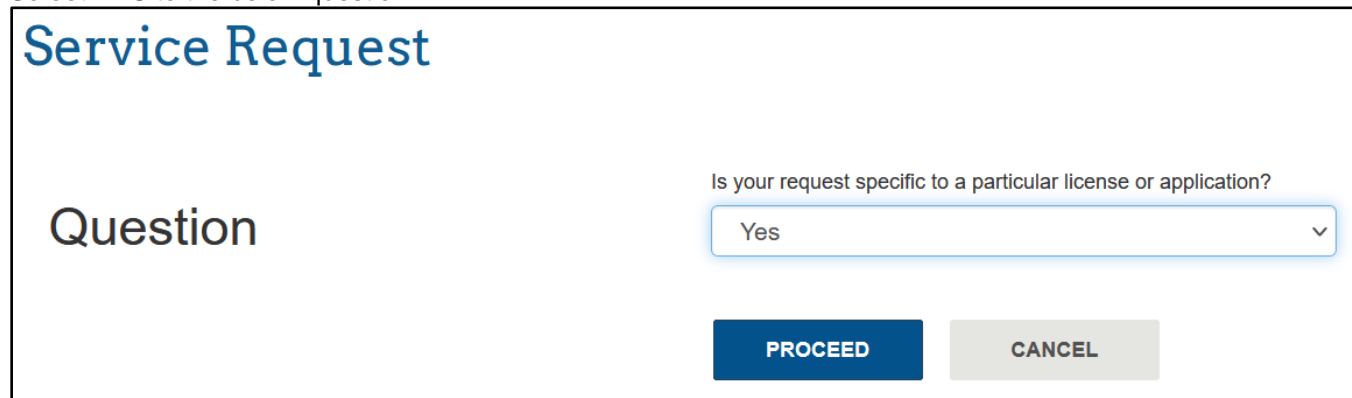

7. **Select** Profession, License Type and the service request type as *License Transfer* and **select** the license you wish to transfer.

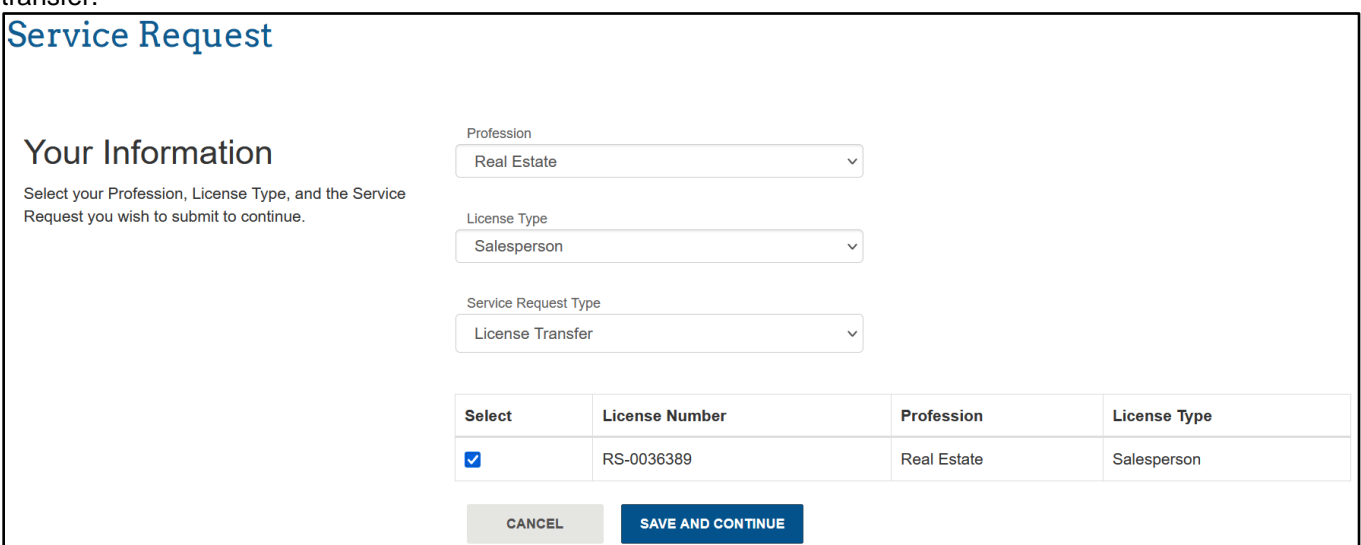

8. As a Salesperson or Associate Broker, provide the *Employing Broker of Record* license information. **Search** by name or license number. **Click** on the correct Broker license from the search list:

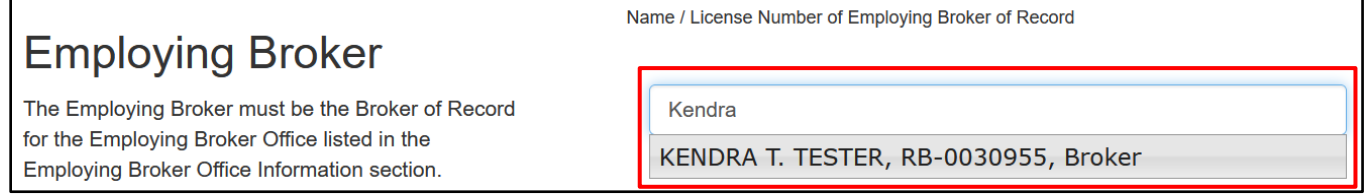

If you DO NOT select the license, you will receive the below error message when you try to proceed with the transfer:

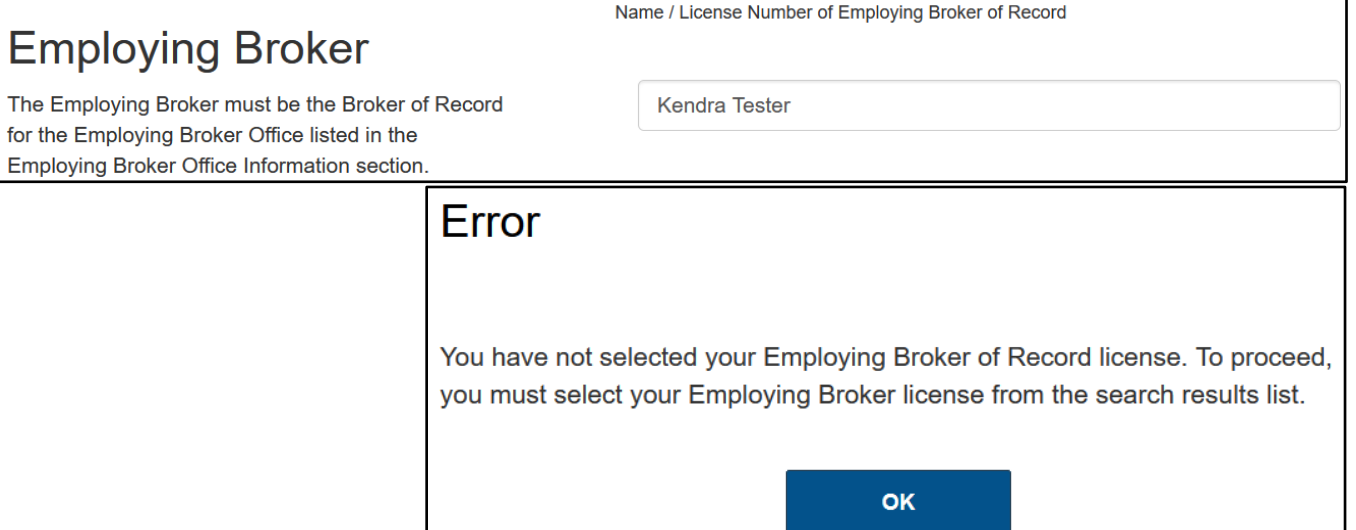

#### 9. As a Salesperson or Associate Broker, provide the *Employing Broker Office* license information.

- Is the employing Broker Office located in Delaware?
- o IF **YES**, **Search** by name or license number. **Click** on the correct Broker license from the search list:

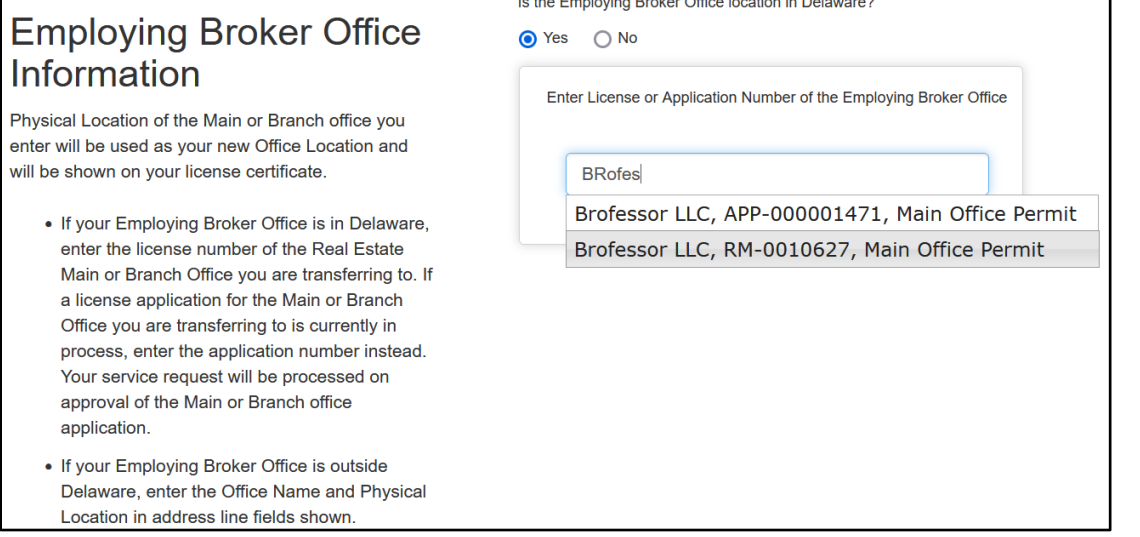

If you DO NOT select the office license, you will receive the below error message when you try to proceed with the transfer:

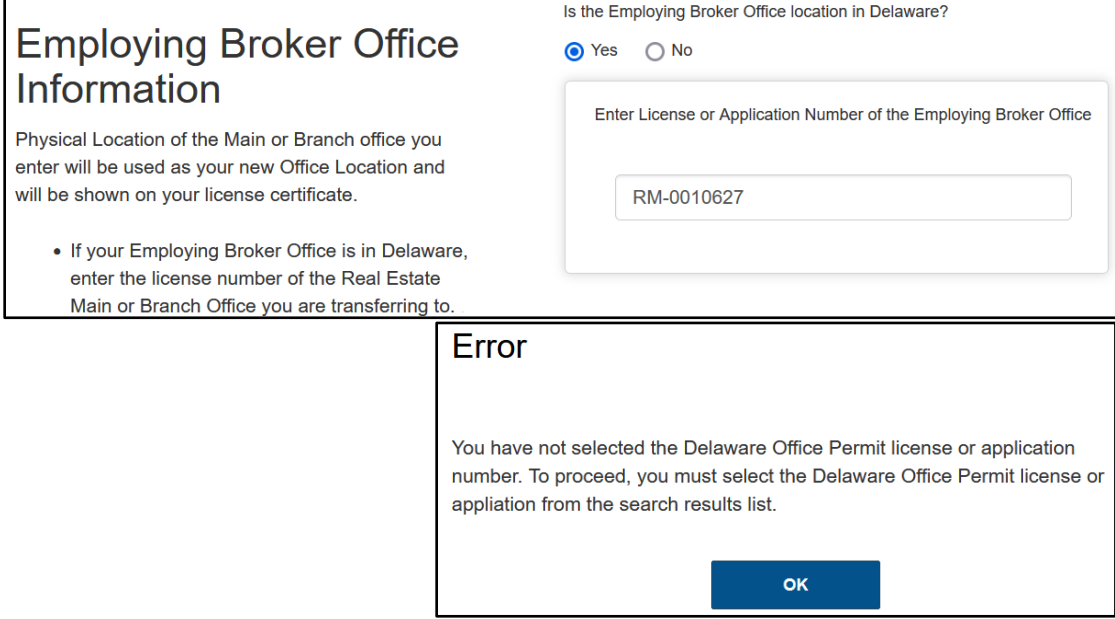

o If **NO**, **Enter** the Office Name and Physical Location in address line fields:

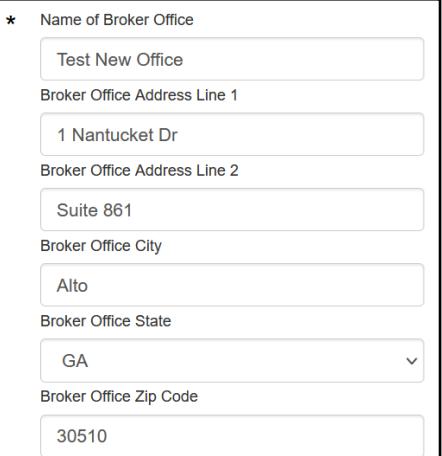

#### 10. **Review** all the employing Broker of Record and Office information you provided to ensure you have the correct license for both the Broker and Office OR out of state Office address.

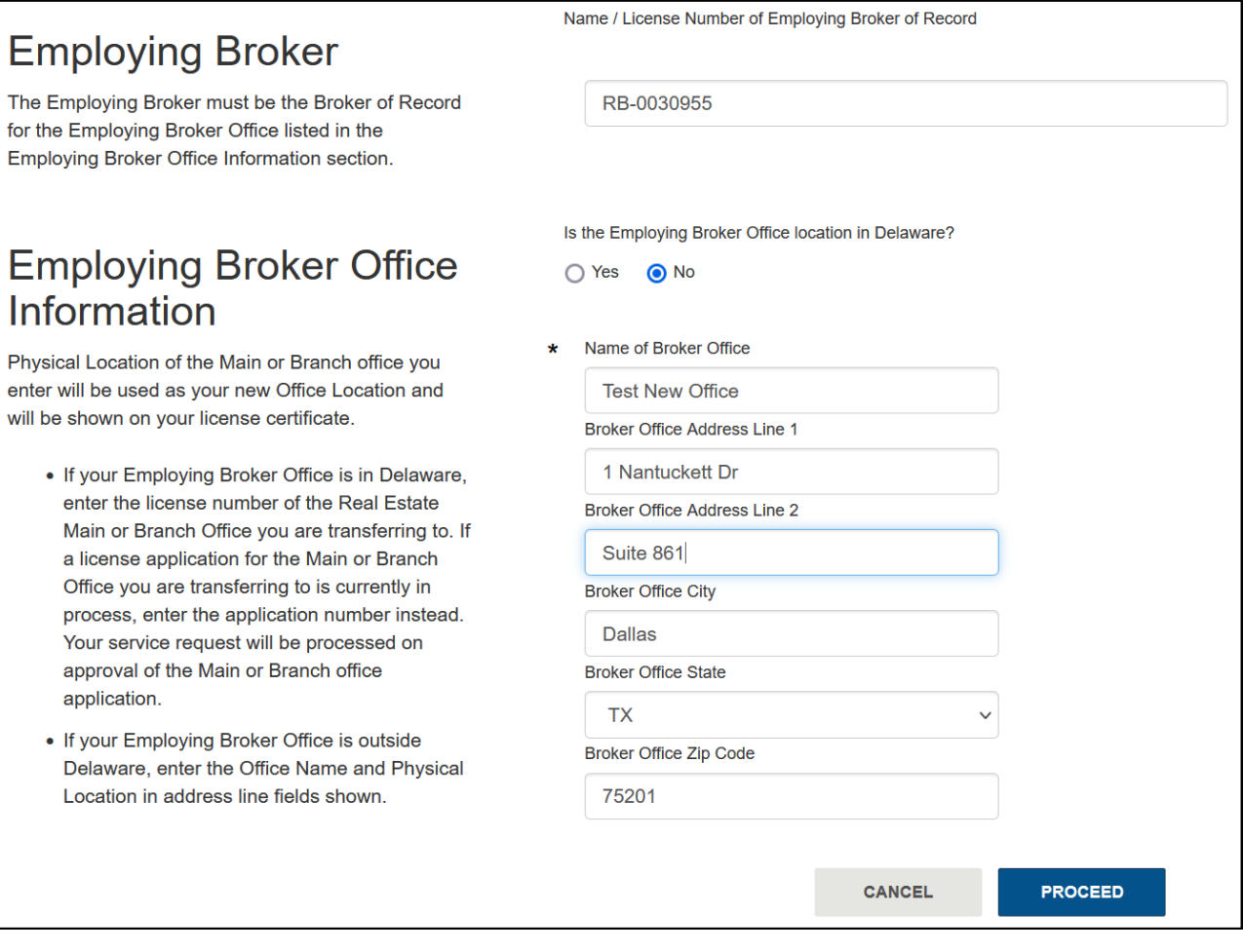

#### 11. **Click** proceed to upload the required forms:

- [Releasing Broker of Record \(Current Broker\) form](https://dprfiles.delaware.gov/realestate/Statement_Cur_Broker_of_Record_Transfer1.pdf)
- **[Employing Broker of Record form](https://dprfiles.delaware.gov/realestate/Statement_Emp_Broker_of_Record_Transfer1.pdf)**

## **Service Request**

#### **License Transfer**

To request to transfer your real estate license to another RE office where you will be employed. The employing Broker of Record for the new office must be licensed in Delaware.

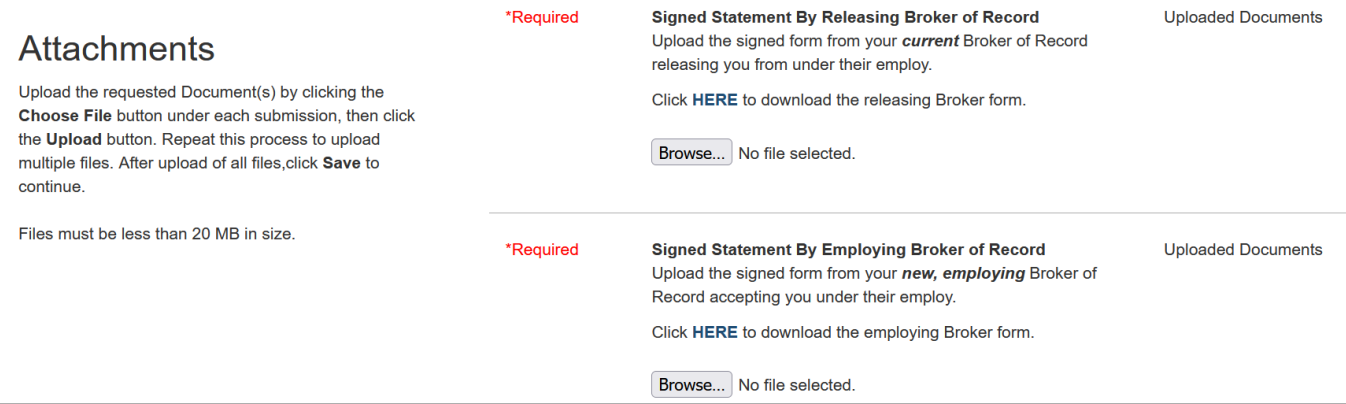

12. After uploading both completed and signed forms, **click** UPLOAD, then PROCEED. The \$25.00 license transfer fee will show in your cart:

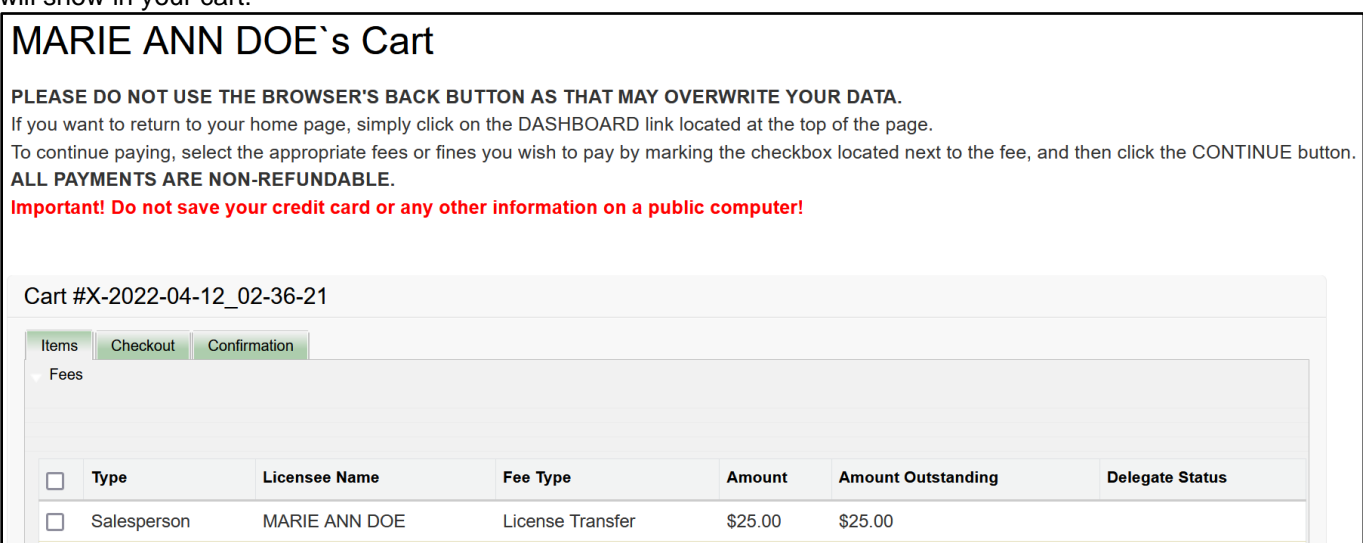

13. After your license transfer service request is reviewed and approved, you will receive the Service Request Completion email:

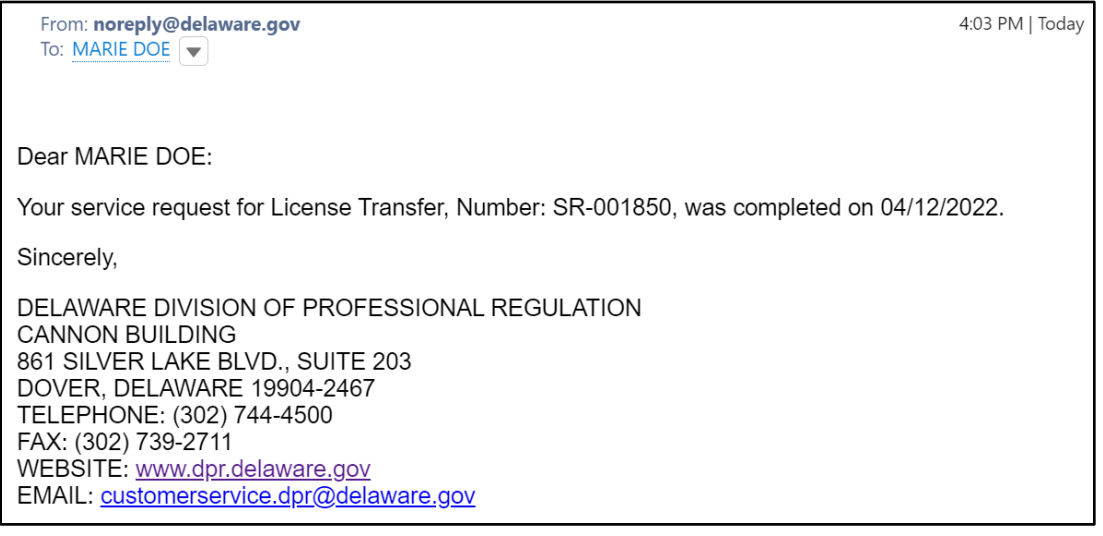

14. To view and download your updated license, from the transferred license, **click** OPTIONS, **select** *Download Certificate*:

### **PROFESSIONAL LICENSE**

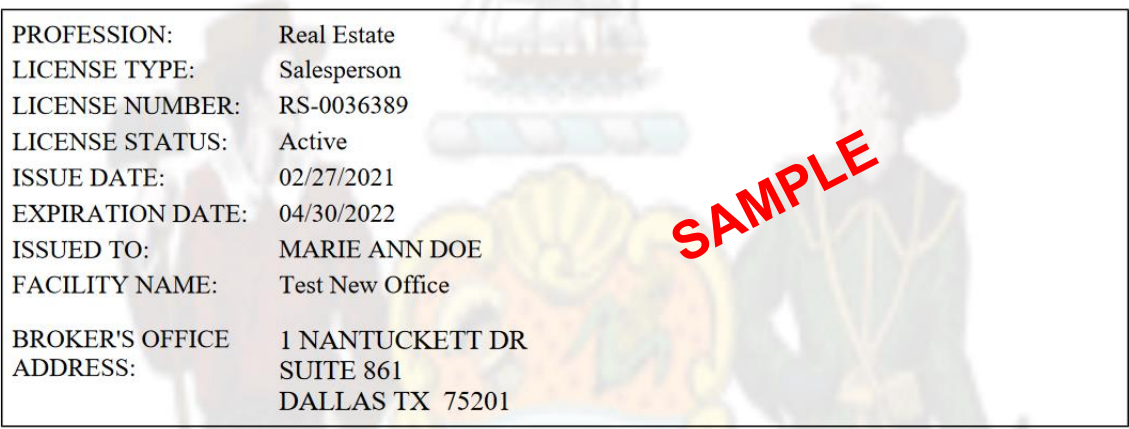